# **Pregled i brzi početak**

**Uvod u vanjski izgled telefona**

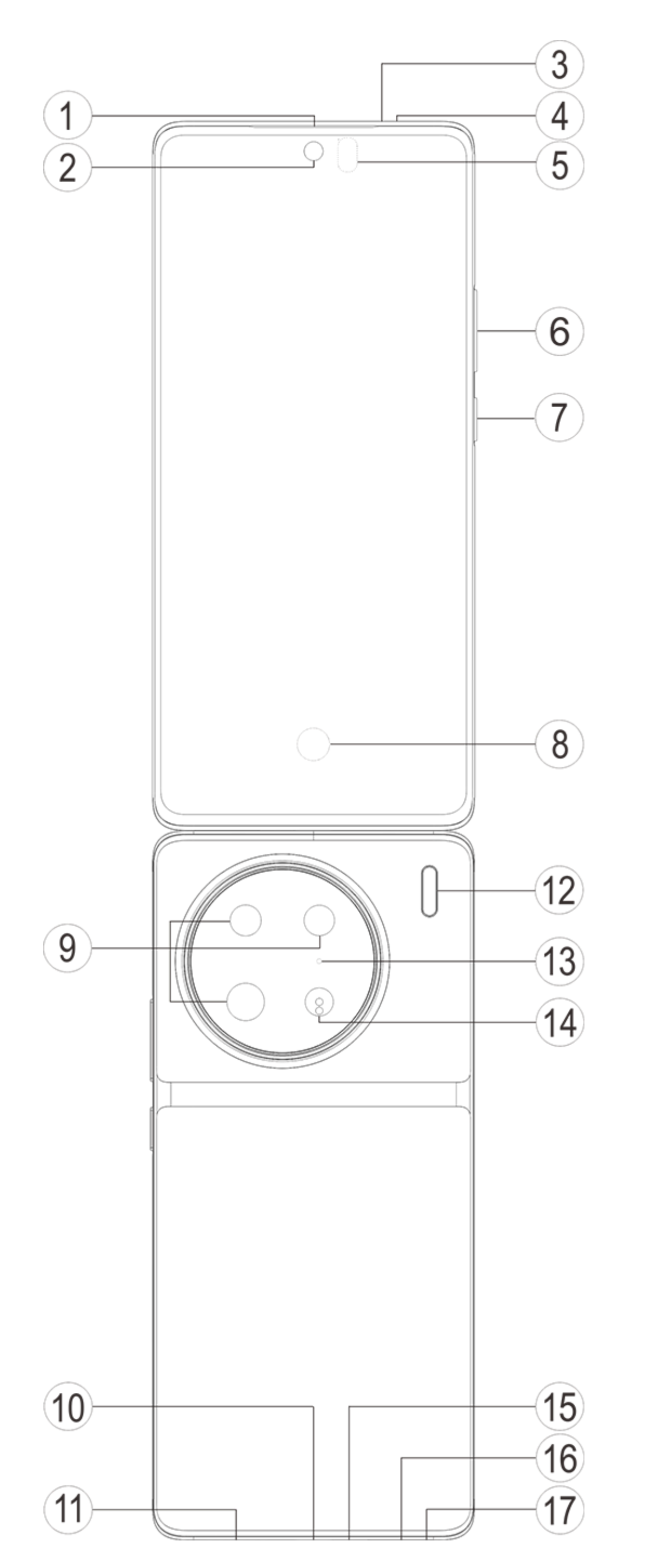

### **Napomena:**

Mogu postojati neke razlike ovisno o modelu vašeg telefona. Slike korištene u ovim uputama služe samo kao referenca. Pogledajte stvarni proizvod koji se upotrebljava.

#### **Uvod u tipke i widgete**

1. **⑤Senzor ambijentalnog svjetla i senzor blizine**: Automatski otkrijte jačinu okolne rasvjete i prilagodite svjetlinu zaslona okolnoj rasvjeti.

Kada obavljate telefonske pozive, taj senzor automatski prepoznaje udaljenost između vas i vašeg telefona. Ako ste preblizu telefonu, isključit će zaslon kako bi se izbjegla nenamjerna aktivacija određenih funkcija. Senzor nije aktivan u načinu rada sa slušalicama i načinu telefoniranja bez upotrebe ruku.

Uobičajeno je da svjetlo na vrhu zaslona nakratko zabljesne prilikom biranja broja ili pozivanja. To označava da infracrveni senzor zaslona radi.

2. **⑥Gumb za glasnoću**: Glasnoću možete prilagoditi gumbom za glasnoću.

3. **②Prednji fotoaparat/⑨Stražnji fotoaparat**: Možete fotografirati i snimati videozapise.

4. **①Prijamnik**: Kada razgovarate, pozivatelja možete čuti kroz slušalicu.

5. **⑦Gumb za uključivanje/isključivanje**: Kada je napajanje mobilnog telefona isključeno, dugo pritisnite gumb napajanja kako biste ga uključili.

# **Napomena:**

Kada se telefon ne može normalno upotrebljavati, istovremeno pritisnite [**Gumb za uključivanje/isključivanje**] i [**Gumb za glasnoću** -] dulje od 10 sekundi kako biste prisilno ponovno pokrenuli uređaj.

6. ⑯**Ladica za karticu**: Instalacija/uklanjanje kartica.

7. ⑰**Otvor za iglicu**: Umetnite alat za izbacivanje u otvor i pritisnite sve dok se ladica za karticu ne izbaci pa zatim uklonite ladicu za karticu.

8. ⑮**Glavni mikrofon/④Sekundarni mikrofon/**⑬**Treći mikrofon**: Prenosi zvuk kada obavljate pozive.

- 9. ⑫**Stražnja bljeskalica**: Izvor svjetiljke.
- 10. ⑪**Zvučnik**: Reproducira zvuk.
- 11. **⑩USB priključak**: Povežite slušalice, osobna računala, punjače i druge uređaje.

12. **⑧Senzor otiska prsta**: Gumb ima funkciju prepoznavanja otiska prsta koji se može upotrebljavati za otključavanje telefona umjesto zaporke.

13. **③Infracrveni daljinski upravljač**: Infracrveni signal za šifriranje može se poslati radi upravljanja kućnim uređajima.

14. ⑭**Senzor laserskog izoštravanja**: Pomaže pri fokusiranju fotoaparata.

# **Instalacija i priprema**

**Postupak instalacije SIM kartice**

**Napomena: Možda imate telefon s jednom ili dvije SIM kartice ovisno o zahtjevima vaše regije ili mobilnog operatera, ali razlike između dviju verzija nisu potpuno obuhvaćene u uputama. Slike korištene u ovim uputama služe samo kao referenca i mogu se razlikovati od vašeg telefona.**

Ovaj telefon podržava zamjenu nano kartice (SIM1/SIM2) bez isključivanja napajanja. Kada je telefon uključen, može automatski prepoznati nano karticu (SIM1/SIM2) kada je umetnete. Ovaj telefon podržava nano kartice (SIM1/SIM2).

1. Umetnite alat za izbacivanje u rupu i gurnite ga dok se ladica za karticu ne izbaci, a zatim uklonite ladicu za kartice.

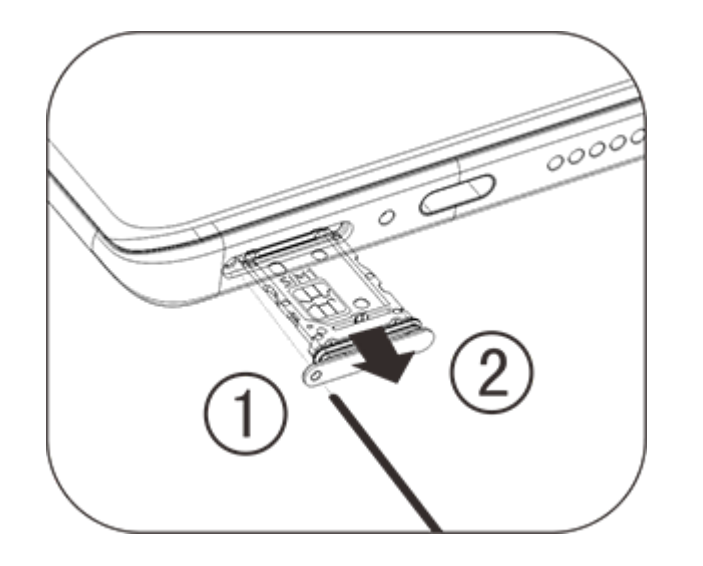

2. Obratite pozornost na smjer strelice prikazan na slici i postavite odrezani kut SIM kartice u odrezani kut ladice.

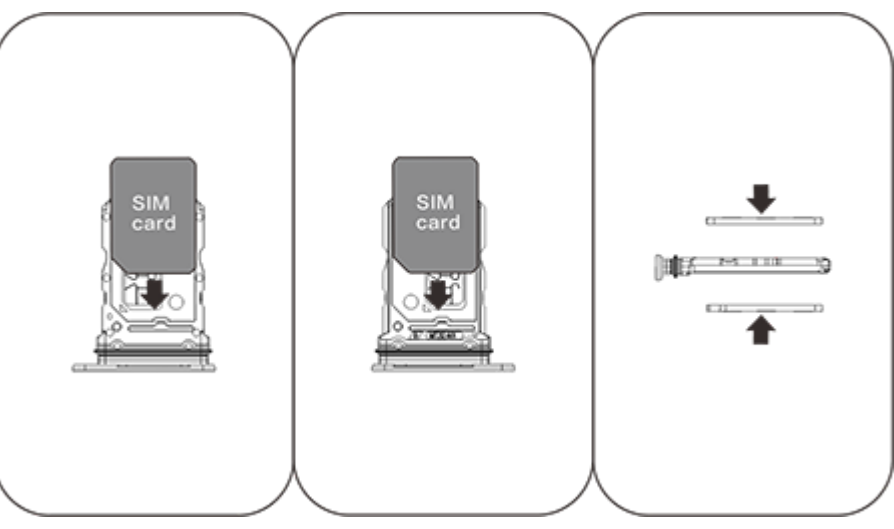

3. Dok je dodirni zaslon okrenut prema gore, obratite pozornost na smjer strelice kako biste umetnuli ladicu (s nano karticom) u telefon.

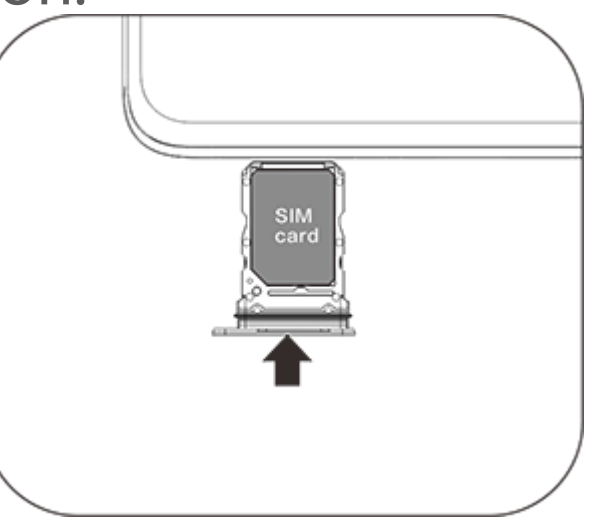

### **Napomena:**

1. Stražnji poklopac ne može se ukloniti kako se ne bi oštetio stroj.

2. Zabranjeno je izravno umetanje nano kartice (SIM1/SIM2) u telefon.

3. Preporučuje se da SIM karticu ne režete sami. Ako nano kartica (SIM1/SIM2) ne odgovara, obratite se mobilnom operateru kakio bi je zamijenio standardnom nano karticom.

4. Ovaj telefon podržava "Dual SIM Dual Standby Single Pass" što znači da se glasovne ili podatkovne usluge ne mogu istodobno upotrebljavati na obje kartice. Kada se uspostavi poziv putem jedne SIM kartice, druga ne može upućivati niti primati pozive. Pozivatelji putem druge kartice mogu čuti poruku "Broj koji ste birali nije u funkciji" ili "Broj koji ste birali trenutačno nije dostupan. Pokušajte ponovno kasnije". Kada jedna SIM kartica koristi podatkovnu vezu, druga ne može koristiti podatkovne usluge. Uzrok je prethodno navedene situacije značajka Dual SIM Dual Standby Single Pass na ovom telefonu te on nije povezan s mrežom mobilnog operatera. Ovaj telefon podržava samo Single Pass jer ima dizajn s jednim čipom koji može znatno povećati vrijeme pripravnosti i smanjiti potrošnju energije. Da biste primali podsjetnike za propuštene pozive, savjetujemo da se obratite lokalnom mobilnom operateru kako bi vam omogućio usluge, kao što su "Podsjetnik za propušteni poziv", "Podsjetnik za dolazni poziv" i "Tajničke usluge".

#### **Dodajte eSIM karticu**

Za razliku od fizičke nano SIM kartice, eSIM kartica digitalna je SIM kartica koja je ugrađena u vaš uređaj. Ako vaš telefon podržava eSIM, možete dodati i koristiti eSIM karticu koju ste dobili od svog mobilnog operatera. Kako biste dodali eSIM karticu, povežite telefon s mrežom, idite na **Postavke > Mreža i internet > SIM kartica i mobilna mreža** i dodirnite **Dodaj eSIM**.

### **Napomena:**

1. Korištenje eSIM-a zahtijeva pretplatu na bežične usluge koja može uključivati ograničenja roaminga i promjene pružatelja usluga, čak i nakon isteka ugovora.

2. Dostupnost eSIM-a može se razlikovati ovisno o zemlji/regiji i operateru. Za pojedinosti se posavjetujte sa svojim mobilnim operaterom.

#### **Poveži slušalice**

Utaknite utikač slušalica u utičnicu za slušalice na telefonu (USB sučelje) i pripazite na to da je utikač potpuno umetnut.

#### **Napuni telefon**

Umetnite jedan kraj podatkovnog kabela u USB priključak na telefonu, a drugi kraj u punjač ili kompatibilni uređaj. Telefon će se početi puniti. Nakon što je punjenje dovršeno, odvojite telefon od punjača ili kompatibilnog uređaja i izvucite punjač iz utičnice.

Preporučuje se punjenje uređaje najmanje 30 minuta prije prvog uključivanja.

# **Napomena**

Upotrebljavajte podatkovni kabel i punjač koji je isporučen s telefonom.

#### **Antena**

Telefon je opremljen ugrađenom antenom. Ne dodirujte antenu kada šalje ili prima signale. Dodirivanje antene može utjecati na kvalitetu komunikacije, prouzrokovati veću potrošnju energije tijekom rada telefona nego što je to potrebno te skratiti vijek trajanja baterije. Antena se nalazi unutar kruga označenog točkastim linijama. Nemojte pokrivati ovo područje dok držite telefon, kao što je prikazano na slici ispod:

A. GPS antena/Wi-Fi antena/komunikacijska antena; B. Komunikacijska antena.

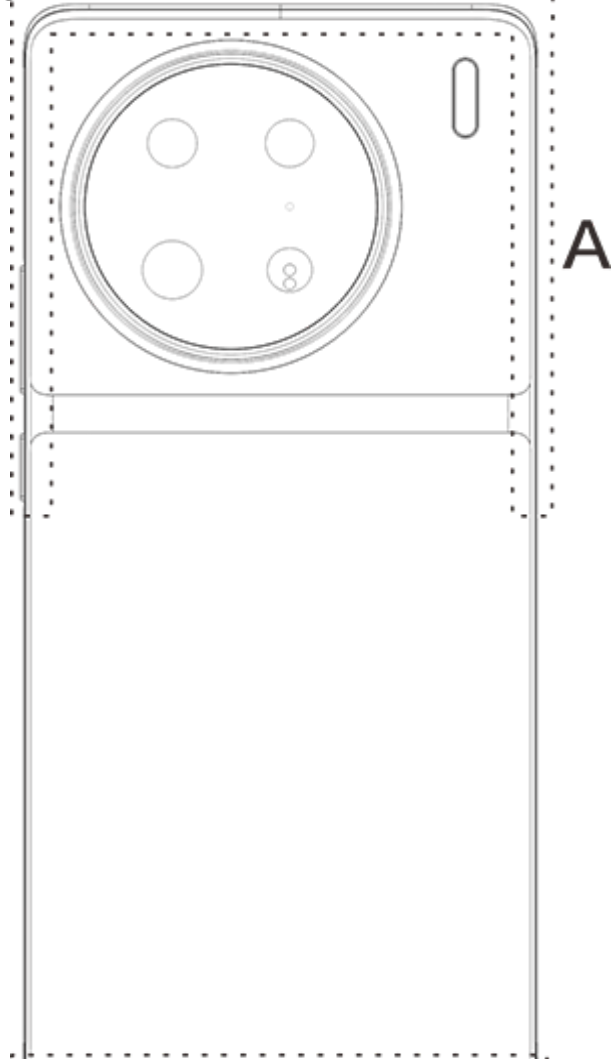

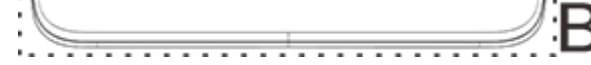

### **Napomena**

Slike korištene u ovim uputama služe samo kao referenca i mogu se razlikovati od vašeg telefona. Za pojedinosti pogledajte svoj telefon.

# **Ikone trake statusa i obavijesti**

#### **Značenje ikona statusa**

Traka statusa na vrhu zaslona pruža neke osnovne informacije o statusu telefona, uključujući jačinu signala, vrijeme sustava i razinu napunjenosti baterije.

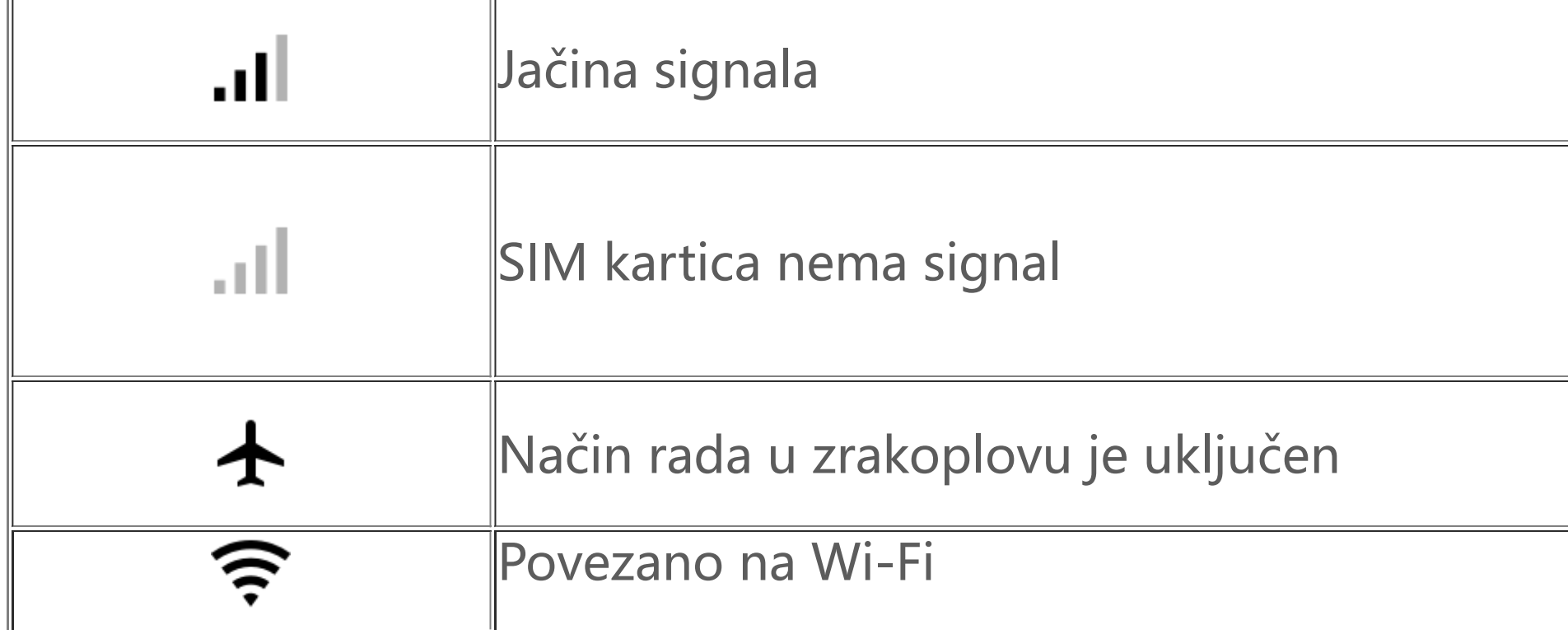

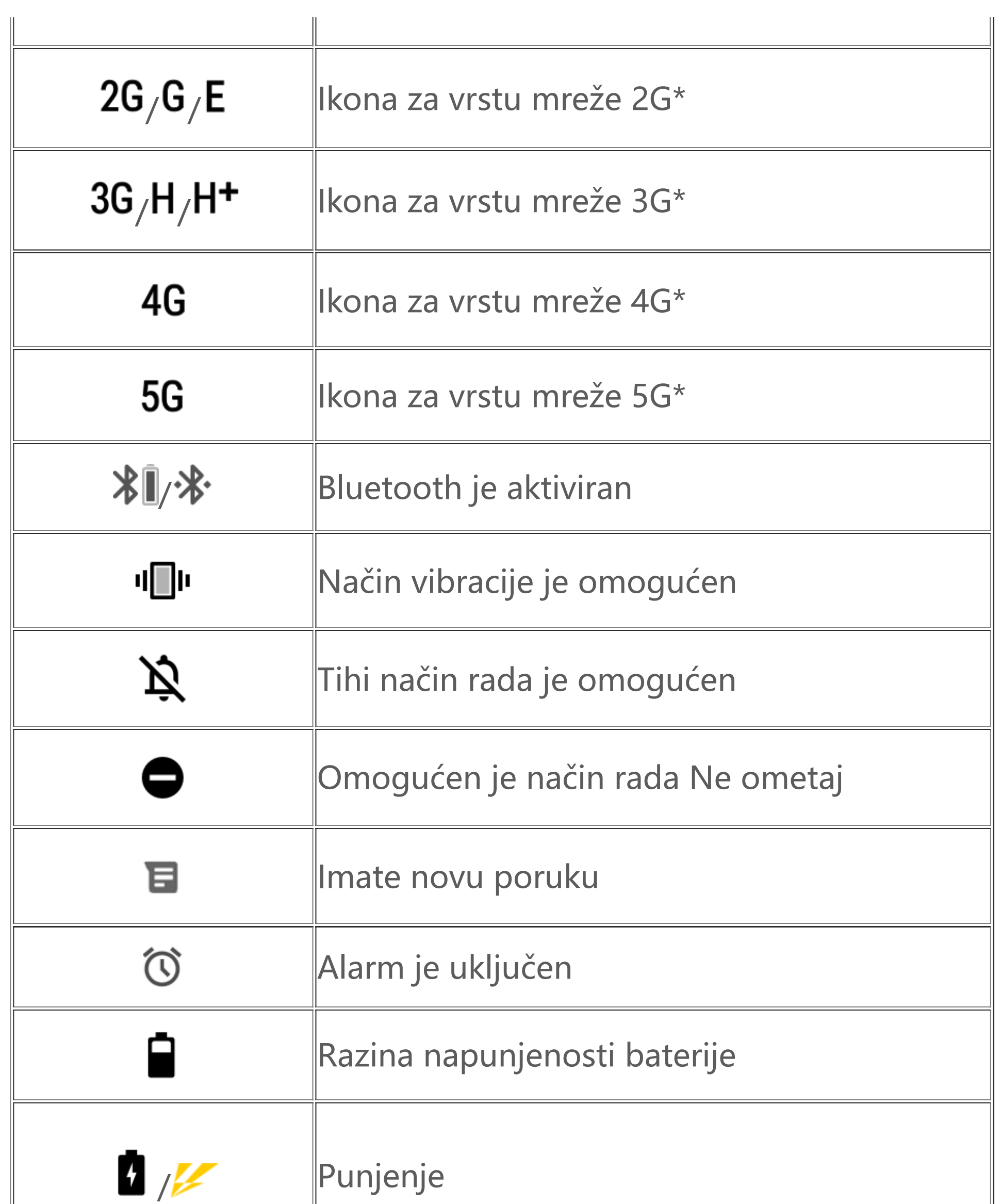

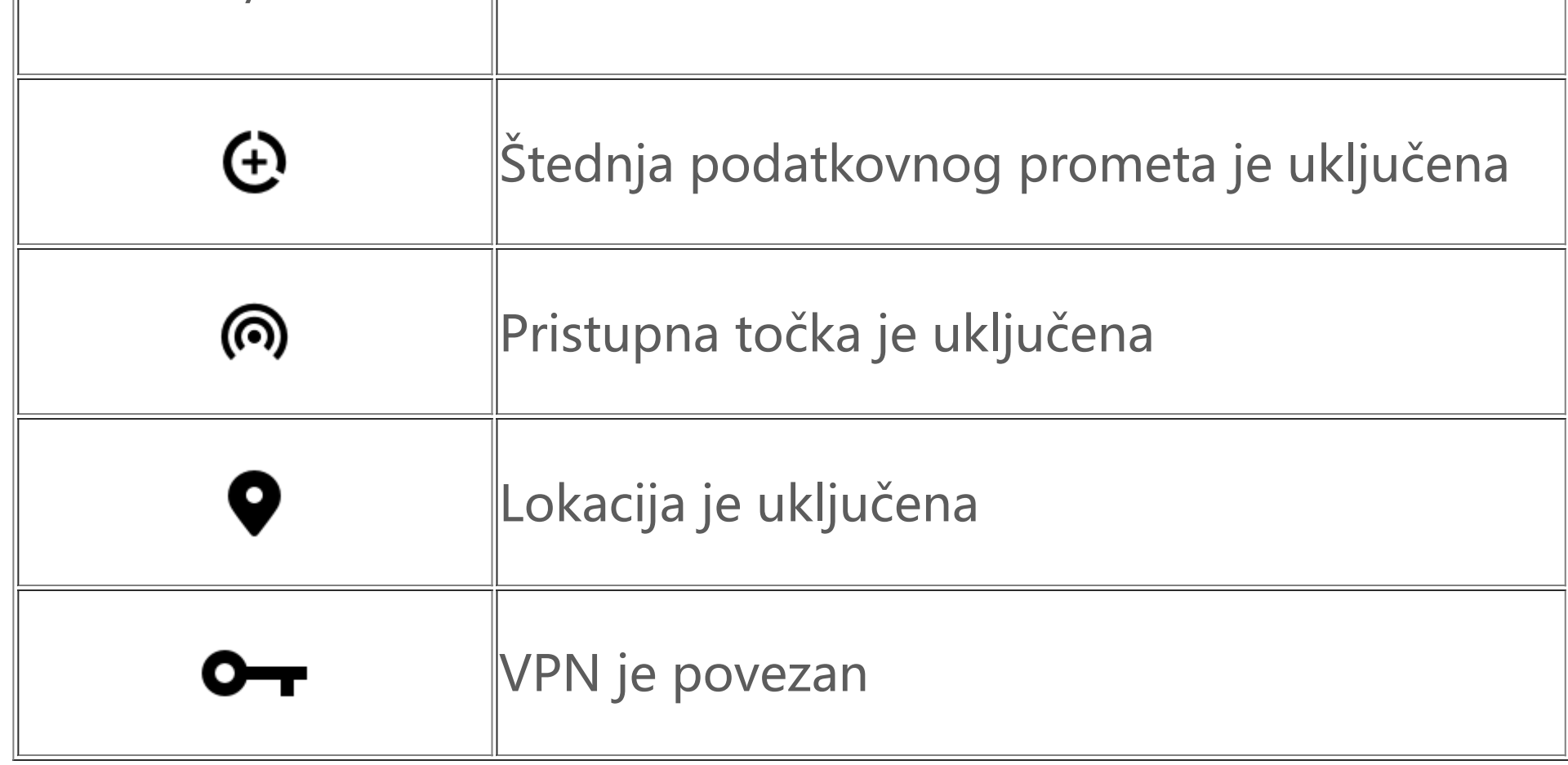

# **Napomena:**

Simbol mreže prikazuje trenutne mobilne operatere i postavke mreže. Ikona 5G služi samo u ilustrativne svrhe i može se prikazivati samo na mobilnim telefonima koji podržavaju 5G mrežu.

#### **Prikazivanje obavijesti**

Kada primite obavijest o novom događaju, njezin sadržaj prikazat će se na traci statusa. Traku statusa možete povući prema dolje i dodirnuti obavijest kako biste vidjeli pojedinosti.

# **O početnom zaslonu**

Kada na vašem telefonu nema otvorenih aplikacija, prikazuje se početni zaslon. Ovaj uređaj podržava više početnih zaslona. Prijeđite prstom ulijevo ili udesno kako biste prebacivali između tih početnih zaslona.

Za prikaz svih aplikacija na telefonu prijeđite prstom prema gore na početnom zaslonu.

#### **Promjena postavki početnog zaslona**

Dodirnite i držite prazno područje na početnom zaslonu kako biste promijenili postavke početnog zaslona, dodali widgete ili odabrali pozadinu.

#### **Traženje na početnom zaslonu**

Dodirnite Google traku za pretraživanje i unesite pojam koji želite tražiti.

#### **Dodavanje ikona na početni zaslon**

U ladici aplikacija dodirnite aplikaciju i povucite je na željeno mjesto.

#### **Upravljački centar**

Prijeđite prstom s vrha zaslona prema dolje kako biste otvorili upravljački centar u kojem možete dodirnuti ikonu kako biste brzo omogućili ili onemogućili značajku koja odgovara toj ikoni.

# **Aplikacije na početnom zaslonu**

# **iManager**

iManager može učinkovito izbrisati bezvrijedne datoteke s vašeg telefona, zaštititi vaš telefon i pružati razne alate za upravljanje kako biste jednostavnije upotrebljavali svoj telefon.

#### **Upravljanje telefonom**

**Optimiziraj**: Provjerite status svojeg telefona, optimizirajte telefon jednim dodirom i pogledajte preporučene optimizacije za poboljšanje performansi telefona.

**Čišćenje prostora**: Pregledajte i očistite predmemoriju jednim dodirom. Ta značajka pruža i personalizirane preporuke stavki koje treba očistiti na temelju vaše upotrebe telefona te ima mnoge posebne alate za čišćenje koji olakšavaju čišćenje prostora za pohranu na telefonu.

**Sigurnosno skeniranje**: Otkrijte slabe točke sustava, viruse, trojanski softver, zlonamjerni softver, opasne mreže i druge sigurnosne rizike jednim dodirom kako biste ih na vrijeme mogli ukloniti. iManager provodi i sigurnosna skeniranja aplikacija u pozadini kako bi vaš telefon bio zaštićen u stvarnom vremenu.

**Upravljanje podat-kovnim prometom**: Pogledajte svoju ukupnu potrošnju mobilnih podataka ili potrošnju za pojedinu aplikaciju te podatke o upotrebi Wi-Fi veze. Dodirnite aplikaciju kako biste joj omogućili ili onemogućili upotrebu mobilnih podataka u pozadini.

### **Napomena:**

Mobilni operater može upotrebljavati metodu izračuna podatkovnog prometa koja se razlikuje od one na vašem uređaju.

**Aplikacije i obavijesti**: Konfigurirajte obavijesti aplikacija i dozvole.

Više postavki: Na početnoj stranici iManager dodirnite  $\bullet$  kako biste otvorili stranicu Postavke na kojoj možete prilagoditi detaljne postavke za iManager i pogledati više informacija.

#### **Korisni alati**

Dostupno je više korisnih alata (poput alata za privatnost i sigurnost) koji vam pružaju bolje korisničko iskustvo.

# **Fotoaparat**

S pomoću aplikacije Fotoaparat bilo gdje i bilo kada snimite fotografije i videozapise predivnih trenutaka u životu.

#### **Otvaranje aplikacije**

Kako biste otvorili aplikaciju Fotoaparat:

- · Dodirnite ikonu Fotoaparat na početnom zaslonu.
- · Na zaključanom zaslonu dodirnite i držite ikonu fotoaparata, a zatim prijeđite prstom prema gore.

### **Snimanje fotografije**

Kako biste snimili fotografiju:

· Otvorite aplikaciju Fotoaparat i dodirnite gumb okidača.

· Otvorite aplikaciju Fotoaparat, odaberite način Fotografija pa pritisnite gumb za glasnoću.

#### **Brzo snimanje više uzastopnih fotografija**

Otvorite aplikaciju Fotoaparat, odaberite način Fotografija pa dodirnite i držite gumb okidača. Broj snimljenih fotografija prikazat će se na zaslonu. Za prekid snimanja otpustite gumb okidača.

#### **Snimanje videozapisa**

Kako biste snimili videozapis:

· Otvorite aplikaciju Fotoaparat i dodirnite gumb za videozapis. Ponovno dodirnite gumb za videozapis kako biste prekinuli snimanje i spremili videozapis.

· Otvorite aplikaciju Fotoaparat, odaberite način Videozapis pa pritisnite gumb za glasnoću. Ponovno pritisnite gumb za glasnoću kako biste prekinuli snimanje i spremili videozapis.

#### **Prikaz snimljene fotografije ili snimljenog videozapisa**

Za prikaz snimljene fotografije ili snimljenog videozapisa dodirnite sliku u donjem lijevom kutu.

### **Prebacivanje između prednjeg i stražnjeg fotoaparata**

Za prebacivanje između prednjeg i stražnjeg fotoaparata dodirnite ikonu za prebacivanje pored gumba okidača.

#### **Promjena načina fotoaparata**

Otvorite aplikaciju Fotoaparat, prijeđite prstom ulijevo ili udesno na zaslonu, ili dodirnite kako biste odabrali željeni način.

#### **Značajke pristupačnosti**

Otvorite aplikaciju Fotoaparat pa uključite ili isključite značajke pristupačnosti na vrhu zaslona.

Bljeskalica: Za namještanje načina rada bljeskalice dodirnite ikonu bljeskalice.

HDR: Pri snimanju fotografija u okruženjima s jakim pozadinskim svjetlom ili velikim kontrastom između svijetlih i tamnih područja uključite način HDR kako biste poboljšali sjene i istaknuli detalje.

Dodirnite  $\ddot{Q}$  kako biste namjestili detaljne postavke fotoaparata.

Dodirnite  $\overline{O}$   $\leftarrow$   $\frac{1}{1}$  kako biste prikazali ili sakrili crte okvira.

Dodirnite  $\overline{Q}$ , "kako biste odabrali mogućnost samookidača (kao npr. isključeno ili 3 s).

Dodirnite  $\boxed{0}$  <sup>-</sup> kako biste odabrali željenu veličinu okvira.

# **Napomena:**

Neke značajke mogu se razlikovati ovisno o modelu uređaja. Za pojedinosti pogledajte svoj telefon.

# **Albumi**

Pregledajte fotografije i videozapise koje ste snimili i razne slike koje su pohranjene na vašem uređaju za pohranu.

1. Dodirnite i držite kako biste odabrali fotografiju ili videozapis, a zatim dodirnite : kako biste je/ga oporavili ili trajno izbrisali.

### **Dijaprojekcija**

1. U aplikaciji **Fotografije** otvorite fotografiju ili videozapis, a zatim dodirnite **> Dijaprojekcija**. 2. U aplikaciji **Albumi** otvorite fotografiju ili videozapis u mapi, a zatim dodirnite **> Dijaprojekcija**.

### **Dijeljenje ili brisanje fotografija ili videozapisa**

1. U aplikaciji **Fotografije** dodirnite **W** ili dodirnite i držite fotografiju ili videozapis kako biste ušli u način rada za uređivanje, označite jednu fotografiju/jedan videozapis ili više njih, a zatim dodirnite  $\langle \nabla \cdot \vec{u} \rangle$ 

2. U aplikaciji **Albumi** otvorite mapu, dodirnite **V**ili dodirnite i držite fotografiju ili videozapis kako biste ušli u način rada za uređivanje, označite jednu fotografiju/videozapis ili više njih, a zatim dodirnite  $\leq \sqrt{\mathbf{u}}$ .

### **Oporavak ili trajno brisanje izbrisane fotografije ili izbrisanog videozapisa**

Otvorite aplikaciju Albumi, dodirnite **Nedavno izbrisano** i učinite sljedeće:

2. Otvorite fotografiju ili videozapis, a zatim odaberite želite li je/ga oporaviti ili trajno izbrisati.

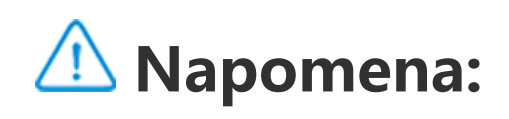

Kako biste upotrebljavali tu značajku, morate na svojem telefonu uključiti **Nedavno izbrisano**. Izbrisane fotografije i izbrisani videozapisi bit će privremeno spremljeni u **Nedavno izbrisano** te će se trajno izbrisati nakon određenog vremena.

#### **Uređivanje slika**

U aplikaciji **Fotografije** ili Albumi otvorite sliku pa dodirnite ♪ kako biste uredili sliku.

· Prijeđite prstom prema gore na početnom zaslonu. Vidjet ćete sve aplikacije na svojem telefonu. Upišite **Kalkulator** u okvir za pretraživanje kako biste brzo pronašli i otvorili aplikaciju Kalkulator. · Prijeđite prstom s vrha zaslona prema dolje kako biste otvorili upravljački centar, a zatim dodirnite  $\Theta$ u upravljačkom centru kako biste otvorili aplikaciju Kalkulator.

# **Kalkulator**

Kalkulator se može upotrebljavati u više načina rada za osnovne i napredne izračune.

#### **Otvaranje aplikacije Kalkulator**

Za pristup aplikaciji Kalkulator:

· Dodirnite  $\left[\begin{smallmatrix} r & r \\ \epsilon \end{smallmatrix}\right]$  kako biste prebacili na znanstveni kalkulator koji obuhvaća napredne operatore i funkcije.

#### **Promjena kalkulatora**

U aplikaciji Kalkulator možete po potrebi promijeniti kalkulator.

: U skladu sa zadanim postavkama vaš telefon upotrebljava osnovni kalkulator koji se može upotrebljavati za jednostavne aritmetičke izračune.

· Dodirnite kako biste prebacili na kalkulator za pretvorbu valuta koji se može upotrebljavati za pretvorbu tečajeva valute.

 $\cdot$  Dodirnite  $\Theta$  kako biste pogledali povijest izračuna osnovnog ili znanstvenog kalkulatora.

### **Napomena:**

Za upotrebu kalkulatora za pretvorbu valute morate spojiti svoj telefon na internet.

# **Snimač**

Upotrijebite aplikaciju Snimač kako biste snimili glasovne bilješke u poslovnom i privatnom životu. Za snimanje se upotrebljava ugrađeni mikrofon na vašem telefonu. U aplikaciji **Snimač** možete izvršavati sljedeće radnje:

Dodirnite 2 za pokretanje snimanja. Dodirnite <sup>11</sup> kako biste pauzirali snimanje. Dodirnite 2 kako biste prekinuli i spremili snimku.  $\blacktriangleright$  označava vrijeme.

**Reprodukcija snimke**

Kako biste reproducirali snimku:

1. Odaberite datoteku snimke i dodirnite  $\blacktriangleright/\!\!$  kako biste je reproducirali ili pauzirali. Povucite klizač na traci napretka kako biste prešli prema naprijed ili natrag.

2. Otvorite datoteku snimke kako biste je reproducirali. Za pauziranje reprodukcije dodirnite "1. Za nastavak reprodukcije dodirnite ▶. ▶ označava vrijeme. Za promjenu brzine dodirnite **1.0**. Za uključivanje ili isključivanje načina rada zvučnika dodirnite **\"V/"V**. Tijekom reprodukcije dodirnite oznaku kako biste brzo prešli na označeno mjesto na snimci.

Dodirnite i držite datoteku snimke koju želite postaviti kao melodiju zvona, ili dodirnite **> Odaberi**, označite datoteku snimke pa zatim dodirnite  $\mathbf{P}$  > **Postavi kao melodiju zvona**.

#### **Dijeljenje i brisanje snimke**

Dodirnite i držite datoteku snimke koju želite podijeliti ili izbrisati, ili dodirnite  $\div$  > Odaberi, označite datoteku snimke pa zatim dodirnite  $\leq \sqrt{u}$ .

#### **Postavljanje snimke kao melodije zvona**

#### **Odrezivanje snimke**

Otvorite datoteku snimke koju želite urediti, dodirnite  $\colon$  > Odreži, povucite klizač vremenske crte, a zatim dodirnite (  $\blacktriangleright$  /  $\blacklozenge$  kako biste pretpregledali ili nastavili snimku. Odrežite dio snimke, dodirnite  $\mathbb{R}$  kako biste spremili ili izbrisali odabrani dio, a zatim dodirnite  $\checkmark$ .

2. Pretvorite vremenske zone: Ako ste dodali dva grada ili više njih, dodirnite  $\div$  > Pretvarač **vremena** i odaberite grad, datum i vrijeme.

Tajmer možete upotrebljavati za odbrojavanje od određenog vremena. Postavite vrijeme trajanja i dodirnite kako biste pokrenuli tajmer.

Tijekom odbrojavanja možete dodirnuti **X<sup>+</sup> kako biste dodali i pokrenuli više tajmera**, možete dodirnuti  $\bar{\mathbf{u}}$  kako biste izbrisali tajmer, možete dodirnuti  $+1:00$  kako biste produljili tajmer za 1

Aplikacija Sat ima četiri značajke: alarm, sat, tajmer i štoperica.

#### **Alarm**

1. Za dodavanje alarma dodirnite **U**. Za uređivanje alarma dodirnite alarm kako biste otvorili stranicu s postavkama alarma. Dodirnite  $\mathbb{C}$  iste biste prebacili na analogni ili digitalni sat, postavite ponavljajući alarm, postavite zvuk alarma, a zatim dodirnite V kako biste spremili alarm. 2. Kako biste izbrisali jedan alarm ili više njih, otvorite aplikaciju Sat, dodirnite **> Odaberi**, označite alarme pa zatim dodirnite  $\blacksquare$ . Također možete dodirnuti i držati alarme koje želite odabrati pa zatim dodirnuti  $\bar{u}$  kako biste ih izbrisali.

#### **Sat**

1. Dodirnite <sup>®</sup> kako biste dodali vrijeme u gradovima diljem svijeta.

#### **Tajmer**

minutu, možete dodirnuti W kako biste pauzirali tajmer i možete dodirnuti W kako biste nastavili tajmer ili možete dodirnuti **Poništi** kako biste ponovno postavili tajmer.

# **Štoperica**

Dodirnite kako biste pokrenuli štopericu. Dodirnite kako biste snimili vrijeme kruga. Dodirnite kako biste pauzirali štopericu. Dodirnite C kako biste ponovno postavili štopericu. Dodirnite < kako biste podijelili ili kopirali vremena kruga.

# **Kompas**

S pomoću kompasa možete provjeriti smjerove, zemljopisnu dužinu, zemljopisnu širinu i vodoravnu crtu. Prije upotrebe ove funkcije provjerite je li vaš telefon u vodoravnom položaju i udaljen od elektromagnetskih smetnji kako biste osigurali točnost.

# **Napomena:**

1. Prije provjere svoje trenutne lokacije uključite mrežnu vezu i lokacijske servise.

1. Uredite prilagođeni popis za reprodukciju: Otvorite popis za reprodukciju, dodirnite **:!..!**; označite jednu pjesmu ili više njih pa zatim dodirnite **Dodaj na popis za reprodukciju**/**Ukloni**. 2. Izbrišite prilagođeni popis za reprodukciju: Dodirnite i držite popis za reprodukciju, a zatim u skočnom prozoru dodirnite  $\Box$ . Brisanjem prilagođenog popisa za reprodukciju neće se izbrisati pjesme na njemu.

2. Kada postoje jake smetnje, kompas će se prebaciti na prozor za kalibraciju; nakon kalibracije kompas će nastaviti raditi. 3. Digitalni kompas može se upotrebljavati samo kao pomoć pri navigaciji. Ne upotrebljavajte ga za određivanje točne lokacije, blizine, udaljenosti ili smjera.

Kada postoji puno pjesama, možete dodirnuti  $\mathsf Q$  i unijeti naziv pjesme, izvođača ili album kako biste brzo pronašli što želite.

# **Glazba**

Ne morate ručno dodavati pjesme. Vaš telefon automatski će pretražiti pjesme na uređaju za pohranu kada je uključen i dodati ih u aplikaciju **Glazba**.

#### **Popisi**

Otvorite aplikaciju Glazba s početnog zaslona i dodirnite **Popisi**. Dodirnite **Novi popis za reprodukciju** kako biste izradili popis za reprodukciju omiljenih pjesama.

#### **Pretraživanje**

#### **Postavke**

Idite na stranicu  $\ddot{\bullet}$  kako biste konfigurirali postavke za aplikaciju Glazba.

**Traži pjesme**: Dodirnite **Pretraživanje jednim dodirom** kako biste pretražili pjesme na svojem telefonu. Možete filtrirati mape ili pjesme kako se ne bi prikazivale na popisu Pjesme.

**Način rada za spavanje**: Povucite klizač na sredinu kako biste postavili trajanje reprodukcije glazbe i uključite **Omogućeno**. Kada je **Način rada za spavanje** uključeno, vaš telefon automatski će

zaustaviti reprodukciju glazbe nakon isteka postavljenog vremena. Možete odabrati želite li da se nakon isteka postavljenog vremena samo zaustavi reprodukcija glazbe ili želite li da se zaustavi reprodukcija glazbe i telefon isključi.

Dodirnite  $E$  kako biste otvorili stranicu Upravljanje gradom, a zatim dodirnite  $\blacktriangledown$  u gornjem desnom kutu kako biste dodali više gradova.

**Audio efekt**: Dodirnite **Audio efekt** kako biste postavili željene zvučne efekte.

# **Vrijeme**

#### **Dodavanje gradova**

#### **Provjera vremenske prognoze**

Na početnoj stranici aplikacije Vrijeme prijeđite prstom ulijevo ili udesno na krivulji vremenske prognoze kako biste vidjeli promjene temperature i vremenske uvjete za sljedeća 22 sata. Za prikaz drugog grada prijeđite prstom ulijevo ili udesno na zaslonu.

#### **Promjena redoslijeda gradova**

Dodirnite E kako biste otvorili stranicu Upravljanje gradom, dodirnite ✔, dodirnite i držite **= pa** pa za promjenu redoslijeda pomaknite grad gore ili dolje.

Dodirnite **(2)**, odaberite datoteke koje želite prenijeti pa dodirnite Pošalji. Na telefonu na koji se datoteke prenose (odredišni telefon) dodirnite v kako biste potražili izvorišni telefon ili skenirajte QR kod na izvorišnom telefonu kako biste povezali telefone. Zatim dodirnite U redu na izvorišnom telefonu.

#### **Brisanje grada**

Na stranici **Upravljanje gradom** dodirnite i držite grad koji želite izbrisati pa dodirnite **Izbriši**.

#### **Postavke vremenske prognoze**

Dodirnite  $\mathbf{\ddot{.}}\phantom{.}$ kako biste postavili željeni prikaz vremenske prognoze.

### **Napomena:**

Za upotrebu te značajke morate spojiti svoj telefon na internet.

# **EasyShare**

Upotrebljavajte EasyShare za slanje ili primanje datoteka bez potrošnje podataka.

#### **Izrazito brz prijenos datoteka bez potrošnje podataka**

Možete istodobno prenositi različite vrste datoteka pri visokoj brzini bez korištenja podataka. Primjerice, ako upotrebljavate EasyShare za slanje datoteka na uređaju koji pogoni Android (izvorišni telefon):

#### **Kloniranje telefona**

Kloniranje telefona sigurno je i učinkovito i ne zahtijeva korištenje podatkovnog prometa za brz uvoz podataka, uključujući kontakte, poruke i fotografije, s vašeg starog telefona na novi telefon.

Na svojem starom telefonu dodirnite **Kloniranje telefona** > **U**. Na svojem novom telefonu

dodirnite **Kloniranje telefona > U**, odaberite operacijski sustav starog telefona i skenirajte QR kod na starom telefonu ili se ručno spojite na pristupnu točku starog telefona.

#### **Sigurnosno kopiranje podataka**

- 1. Za izradu nove bilješke:
- $\cdot$  Dodirnite  $\bigoplus$  na stranici  $\bigoplus$ .

 $\cdot$  Otvorite mapu na stranici  $\Box$ , a zatim dodirnite  $\Box$ .

- 2. U bilješci možete izvršavati sljedeće radnje:
- $\cdot$  Dodirnite  $\mathbf T$  kako biste postavili formatiranje teksta poput veličine fonta.

Preuzmite i instalirajte EasyShare na svoje računalo, povežite svoj telefon s računalom putem USB kabela, a zatim izradite sigurnosnu kopiju podataka ili vratite podatke. Također možete dodirnuti **Wi-Fi veza** na svojem telefonu, skenirati QR kod na računalu, a zatim izraditi sigurnosnu kopiju podataka ili vratiti podatke.

· Dodirnite V kako biste izradili popis planiranih zadataka. Nakon što izradite popis, dodirnite l kako biste zadatak označili dovršenim.

- $\cdot$  Dodirnite  $\bullet$  kako biste postavili podsjetnik za bilješku.
- · Dodirnite **kako biste bilješci dodali fotografiju**.
- · Dodirnite W kako biste uključili način za snimanje.
- · Dodirnite kako biste promijenili pozadinu bilješke ili dodali bilješci tablicu.
- · Dodirnite  $\bigcirc$  kako biste poništili ili vratili izmjene.
- 3. Dodirnite v kako biste spremili bilješku.

#### **Podijeli EasyShare**

Kako biste podijelili EasyShare:

- 1. Skenirajte QR kod kako biste posjetili službeno web-mjesto te preuzmite i instalirajte EasyShare.
- 2. Podijelite putem Bluetootha ili Wi-Fi veze.
- 3. Podijelite putem aplikacije WhatsApp ili SMS poruke.

# **Bilješke**

Izradite bilješke po želji kako biste zabilježili svoje ideje i inspiracije.

**Izrada nove bilješke**

### **Označivanje bilješke**

Otvorite bilješku koju želite označiti i dodirnite  $\blacksquare$ .

**Prikvačivanje ili skrivanje bilješke**

Dodirnite i držite bilješku na popisu bilješki, a zatim u skočnom prozoru dodirnite **Prikvači**/**Sakrij**.

Kako biste izbrisali jednu bilješku ili više njih: 1. Dodirnite i držite bilješku koju želite izbrisati, a zatim u skočnom prozoru dodirnite **Izbriši**. 2. Na popisu bilješki dodirnite  $\blacktriangleright$ , odaberite jednu bilješku ili više njih, a zatim dodirnite  $\blacksquare$ . 3. Otvorite bilješku koju želite izbrisati, a zatim dodirnite  $\bar{\mathbf{u}}$ .

### **Dijeljenje ili spremanje bilješke**

Otvorite bilješku koju želite podijeliti ili spremiti i dodirnite  $\leq$ .

### **Brisanje bilješki**

Karte: Aplikacija Google karte pomaže vam pronaći vašu lokaciju i ustanove u blizini. Možete upisati i svoje podatke o putovanju na posao i s posla kako biste unaprijed dobili prometne informacije.

# **Google aplikacije**

Google pruža aplikacije za zabavu, društvene mreže i druge aplikacije. Da biste pristupili nekim aplikacijama, možda ćete se morati prijaviti na svoj Google račun. Za više informacija o aplikacijama pogledajte njihove stranice pomoći.

#### **O nekim značajkama**

Chrome/Google: Možete pretraživati i posjećivati web-stranice putem preglednika Google Chrome.

Gmail: Možete slati i primati poruke e-pošte putem servisa Google Mail.

YT Music: YouTube Music ima najbolju novu glazbu i videozapise za vas. Prenosite glazbu strujanjem ili je spremite na svoj uređaj.

YouTube: Možete uživati u videozapisima koje su drugi podijelili ili možete učitati svoje vlastite na YouTube.

Fotografije: Google fotografije je savršeno mjesto za uređivanje i upravljanje vašim fotografijama i videozapisima iz svih izvora.

Pomoćnik: Google pomoćnik može vam pomoći poslati SMS poruke, obavljati telefonske pozive i planirati rute, i to sve vašim glasom.

Google Meet : Google Meet pomaže vam ostati u kontaktu s prijateljima i obitelji putem videopoziva.

Datoteke: Aplikacija Datoteke pomaže vam upravljati, dijeliti i izbrisati vaše spremljene datoteke i aplikacije.

Google Pay: Google Pay objedinjuje sve načine plaćanja koje podržava Google kako biste mogli uživati u brzim i sigurnim plaćanjima nakon što jedanput unesete svoje bankovne informacije.

Kalendar: Nakon što postavite podsjetnike, Kalendar vas slanjem obavijesti može podsjetiti na nadolazeće događaje.

Play Store: Nakon što se prijavite, možete pronaći najnovije aplikacije za Android, igre, filmove, glazbu i puno fantastičnog sadržaja. Možete tražiti i preuzeti bilo koji sadržaj u skladu s vašim osobnim potrebama.

Telefon: Koristite Telefon za obavljanje poziva.

Kontakti: Kontakti su aplikacija u kojoj možete spremati i upravljati svojim kontaktima.

Poruke: Poruke možete koristiti za slanje i primanje SMS poruka, fotografija, videozapisa, audiodatoteka i drugih datoteka.

### **Napomena:**

Dostupnost aplikacije i funkcije mogu se razlikovati ovisno o vašoj regiji i pružatelju usluga.

# **Postavke**

# **Mreža i internet**

#### **Wi-Fi**

Kako biste dodali Wi-Fi mrežu koja nije na popisu dostupnih mreža, dodirnite <sup>+</sup> i unesite SSID mreže. Za spajanje na skrivenu mrežu morate znati naziv mreže, zaporku i vrstu zaštite.

Uključite ili isključite Wi-Fi u **Wi-Fi**. Kada je Wi-Fi uključen, odaberite Wi-Fi mrežu na koju se želite spojiti. **O** označava šifriranu mrežu za koju je potrebna zaporka za Wi-Fi. Kada je vaš telefon spojen na Wi-Fi mrežu, jačina signala Wi-Fi mreže prikazivat će se kao <sup>→</sup> u traci statusa. Što je više crtica, to je signal jači. Ako nema dostupne Wi-Fi mreže ili ako je Wi-Fi isključen, vaš telefon spojit će se na podatkovnu mrežu radi pristupa internetu. Kada je vaš telefon spojen na Wi-Fi mrežu, automatski će se spojiti na mrežu kada je u dosegu.

#### **SIM kartica i mobilna mreža**

Ovdje možete pogledati trenutačni status SIM kartice i prilagoditi postavke SIM kartice i skladu s vašim načinom upotrebe.

**Mobilni podaci:** Uključite tu opciju kako biste aplikacije kao što su Preglednik i E-poruke upotrebljavali putem podatkovne mreže. Mogu se primijeniti naknade mobilnog operatera. Za detalje obratite se svojem mobilnom operateru.

**Preferirana SIM kartica za**: Ako upotrebljavate dvije SIM kartice, postavite preferiranu SIM karticu za mobilne podatke i pozive. Vaš će telefon automatski upotrebljavati preferiranu SIM karticu.

**Informacije i postavke SIM kartice**: Odaberite SIM karticu kako biste pogledali ili postavili informacije o SIM kartici (npr. naziv SIM kartice), vrstu primarne mreže i korištenje podataka svake aplikacije na SIM kartici.

eSIM: nakon dodavanja eSIM kartice, možete ići na **SIM kartica i mobilna mreža** > **Upravljanje eSIM karticom** kako biste omogućili, onemogućili ili izbrisali eSIM karticu.

#### **Pristupna točka i dijeljenje veze**

Podijelite svoju Wi-Fi, Bluetooth ili USB mrežnu pristupnu točku s drugim uređajima kako biste im omogućili pristup internetu putem vaše Wi-Fi ili podatkovne mreže.

Uključivanje pristupne točke:

· Prijeđite prstom s vrha zaslona prema dolje kako biste otvorili upravljački centar, a zatim dodirnite

.

· Idite na **Postavke > Mreža i internet > Pristupna točka i dijeljenje internetske veze > Wi-Fi pristupna točka** i uključite prekidač.

Po potrebi ručno postavite naziv pristupne točke, sigurnost upotrebe i jednokratno ograničenje podataka.

### **Štednja podatkovnog prometa**

Štednja podatkovnog prometa sprečava neke aplikacije da koriste podatke u pozadini i time pomaže smanjiti potrošnju podataka. U opciji **Neograničeni podaci** uključite ili isključite prekidač za svaku aplikaciju na temelju svojih potreba za uštedom podataka.

· Prijeđite prstom s vrha zaslona prema dolje kako biste otvorili centar za prečace, a zatim dodirnite 소

### **Upravljanje mrežom**

Popis uključuje sve aplikacije kojima je dopušten pristup podatkovnoj mreži ili Wi-Fi vezi. Po potrebi možete omogućiti ili onemogućiti dozvolu za internet za te aplikacije.

Dodirnite VPN >  $\biguparrow$ , unesite podatke za VPN koje ste dobili od administratora, konfigurirajte VPN datoteku i spremite postavke. Zatim možete unijeti svoje korisničko ime i zaporku kako biste upotrebljavali VPN.

#### **Način rada u zrakoplovu**

Kada letite zrakoplovom, morate na svojem telefonu uključiti Način rada u zrakoplovu.

Kako biste uključili način rada u zrakoplovu:

· Idite na **Postavke > Mreža i internet** i uključite **Način rada u zrakoplovu**.

#### **OVPN**

VPN vašeg poduzeća omogućuje vam da sigurno razmjenjujete privatne podatke putem nenamjenske mreže. Primjerice, VPN možete upotrebljavati za pristup svojoj poslovnoj e-pošti.

### **Privatni DNS**

Privatni DNS može zaštititi vašu privatnost i sigurnost pri spajanju na ciljni URL.

Kako biste uključili/isključili ili promijenili postavke privatnog DNS-a, dodirnite **Privatni DNS** i slijedite upute na zaslonu.

# **Bluetooth i uređaji**

### **Bluetooth**

S pomoću Bluetootha možete povezati druge Bluetooth uređaje, kao što su slušalice, kompleti za automobil, zvučnici, telefoni, tipkovnice i miševi. Također vam omogućuje prijenos datoteka, uključujući dokumente, kontakte, slike, glazbu i videozapise, između dvaju mobilnih uređaja (poput telefona i tableta).

### **Pametno zrcaljenje**

1. **Zrcaljenje lokalnih datoteka**: Reproducirajte videozapise, slike i glazbu sa svojeg telefona na povezanom uređaju.

2. **Zrcaljenje zaslona telefona**: Sinkronizirano prikažite sadržaj na zaslonu svojeg telefona na povezanom uređaju. Za nastavak možete izravno dodirnuti kontrole na zaslonu telefona.

### **OTG**

On-The-Go (OTG) je tehnologija koja uređajima za pohranu omogućuje prijenos podataka bez upotrebe glavnog uređaja. Primjerice, s pomoću USB OTG kabela možete povezati svoj digitalni fotoaparat i pisač te izravno ispisivati fotografije s fotoaparata. Upotrijebite OTG kabel kako biste povezali uređaj za pohranu i telefon pa uključite **OTG**. Zatim možete otvoriti upravitelja datoteka kako biste upravljali slikama, videozapisima i glazbenim datotekama na uređaju za pohranu.

### **Ispis**

Neke aplikacije na telefonu možete koristiti za ispis. Prije ispisa dodajte pisač koji može dohvatiti podatke putem interneta.

#### **Chromebook**

Spojite svoj telefon na Chromebook kako biste telefonom otključali Chromebook ili slali i primali poruke na Chromebooku.

#### **Dijeljenje s kontaktima u blizini**

Kako biste upotrebljavali tu značajku, morate uključiti Bluetooth i omogućiti lokacijske servise te se registrirati ili prijaviti na Google račun. Dijeljenje s kontaktima u blizini omogućuje vam dijeljenje ili primanje sadržaja od kontakata u blizini.

### **Android Auto**

Kako biste upotrebljavali tu značajku, morate se registrirati ili prijaviti na Google račun te preuzeti i instalirati aplikaciju **Android Auto**. Android Auto omogućuje vam da upotrebljavate Google asistenta za upravljanje kartom, medijima i porukama tijekom vožnje.

# **Zaslon i svjetlina**

Prilagodite postavke sustava, kao što su svjetlina zaslona i vrijeme automatskog zaključavanja.

#### **Prilagođavanje svjetline zaslona**

Za prilagođavanje svjetline zaslona:

· Prijeđite prstom s vrha zaslona prema dolje kako biste otvorili upravljački centar, a zatim povucite klizač  $\left( \bullet \right)$  kako biste ručno prilagodili svjetlinu zaslona ili dodirnite  $\left( \bullet \right)$  kako biste omogućili automatsku svjetlinu.

· Idite na **Postavke > Zaslon i svjetlina** i povucite klizač kako biste ručno prilagodili svjetlinu zaslona ili omogućite **Automatska svjetlina** kako bi vaš telefon automatski prilagodio svjetlinu zaslona ovisno o uvjetima okolne rasvjete.

· **Zaštita za oči** automatski prilagođava temperaturu boje zaslona kako bi svjetlo zaslona bilo toplije i blaže, što može pomoći smanjiti naprezanje očiju. Po potrebi je možete uključiti odmah ili u postavljeno vrijeme.

· **Tamna tema** upotrebljava neprozirnu crnu pozadinu koja može pomoći smanjiti bliještanje zaslona i produljiti vijek trajanja baterije. Po potrebi je možete uključiti odmah ili u postavljeno vrijeme.

#### **Postavke automatskog zaključavanja zaslona**

U **Automatsko isključivanje zaslona** odaberite željeno trajanje. Zaslon će se automatski zaključati nakon što istekne odabrano trajanje stanja mirovanja.

#### **Postavke zakretanja zaslona**

**Automatsko zakretanje** omogućuje automatsko zakretanje zaslona kada zakrenete telefon između okomitog i vodoravnog načina rada.

#### **Postavke načina prikaza boje/temperature boje zaslona**

U **Boje zaslona** ručno prilagodite način prikaza boje zaslona (ili temperaturu boje) ovisno o svojim navikama korištenja.

#### **Postavke fonta**

**Veličina fonta i prikaza**: Na raspolaganju vam stoje različite veličine fonta koje možete odabrati po potrebi.

**Stil fonta**: Provjerite koji se font trenutačno upotrebljava ili preuzmite i upotrebljavajte druge fontove.

#### **Postavke trake statusa**

U **Traka statusa** uključite ili isključite opcije prikaza koje se odnose na traku statusa (kao što su prikaz brzine mreže ili postotak napunjenosti baterije).

#### **Postavke čuvara zaslona**

U **Čuvar zaslona** postavite čuvara zaslona koji će se prikazati kada se vaš telefon puni ili kada je na stanici za spajanje.

#### **Brzine osvježavanja zaslona**

**Brzine osvježavanja zaslona**: Viša učestalost osvježavanja zaslona omogućuje animacije bez smetnji, ali uzrokuje višu potrošnju energije sustava i veću proizvodnju topline. Pogledajte opis značajke i odaberite učestalost osvježavanja zaslona po potrebi.

### **Postavke proporcija aplikacija**

**Prikaz aplikacija u punom zaslonu**: Ovdje su navedene aplikacije koje se prikazuju automatski preko cijelog zaslona. Za prikazivanje aplikacije u načinu preko cijelog zaslona uključite prekidač za aplikaciju.

**Prikaz na vrhu zaslona**: Ovdje su navedene aplikacije koje se prikazuju/ne prikazuju na vrhu zaslona. Dodirnite aplikaciju kako biste saznali više o značajkama prikaza te odaberite željeni način prikaza.

# **Zaključani zaslon i pozadina**

#### **Teme i pozadine**

Možete preuzeti ili upotrijebiti svoje preferirane teme ili pozadine. Kao pozadinu možete koristiti i sliku iz aplikacije Albumi.

#### **Ostale postavke**

Postavke zaključavanja zaslona: Preuzmite ili upotrebljavajte svoj preferirani zaključani zaslon te uključite ili isključite **Promijeni pozadinu zaključanog zaslona na temelju teme**. Dodirnite **Dodaj tekst na zaključani zaslon** kako biste dodali tekst i simbole koji će se prikazivati na zaključanom zaslonu.

Postavke početnog zaslona: Ovdje možete promijeniti postavke povezane s rasporedom početnog zaslona vašeg telefona, značkama ikona aplikacija i puno više, kao što su oblici prikaza značke ikone aplikacije, stil/raspored početnog zaslona te možete postaviti hoće li se ikone novih aplikacija dodavati na početni zaslon.

### **Napomena:**

Za pregledavanje ili preuzimanje novih stilova morate spojiti telefon na internet.

# **Dinamički efekti**

Odgovarajuća značajka pruža mnoštvo stilova animacije. Možete odabrati i primijeniti svoj omiljeni stil.

# **Zvukovi i vibracije**

· Prijeđite prstom s vrha zaslona prema dolje kako biste otvorili upravljački centar, a zatim dodirnite  $\bigodot$ 

Postavite preferirani profil zvuka u **Postavke > Zvukovi i vibracije**.

#### **Gumb za namještanje glasnoće**

Gumbima za namještanje glasnoće po potrebi prilagodite glasnoću medija ili melodije zvona.

#### **Postavke vibriranja telefona**

U **Vibriraj za pozive/vibriranje za obavijesti** postavite način ili jačinu vibriranja na temelju svojih navika korištenja.

#### **Ne ometaj**

U načinu **Ne ometaj** vaš će telefon primati samo obavijesti od važnih kontakata i aplikacija. Po potrebi možete odrediti od kojih ćete kontakata ili aplikacija primati obavijesti.

Kako biste uključili način Ne ometaj:

· Idite na **Postavke > Zvukovi i vibracije > Ne ometaj** i dodirnite **Uključi sada**.

#### **Prilagođene melodije zvona**

Primjerice, kako biste **Zvuk zvona alarma**, odaberite jednu od ponuđenih melodija zvona ili upotrijebite audiodatoteku s telefona kao prilagođenu melodiju zvona. Na sličan način možete postaviti druge melodije zvona za poruke ili obavijesti.

#### **Ostale postavke zvuka i vibriranja**

Zvukovi: Zvukovi se mogu postaviti i za dodire, punjenje i druge prilike. Uključite ili isključite zvukove na temelju svojih navika korištenja.

**Vibracija pri dodirivanju** Prilagodite jačinu vibriranja pri dodiru ili omogućite haptičke povratne informacije.

# **Aplikacije**

Popis uključuje sve aplikacije i servise instalirane na ovom uređaju. Možete postaviti detaljne dozvole za aplikacije i obavijesti na temelju svojih navika korištenja.

#### **Prikaz ili uređivanje informacija o aplikaciji**

Dodirnite **v** kako biste provjerili koliko vremena provedete koristeći se svakom aplikacijom, broj obavijesti koje ste dobili i koliko često otključate/otvorite aplikaciju u trenutačnom danu.

Ovdje su navedene sve aplikacije i nedavno korištene aplikacije. Dodirnite aplikaciju kako biste pogledali njezin broj međuverzije, iskorišteni prostor za pohranu i trajanje upotrebe te po potrebi prilagodite postavke dozvola.

Postavite tajmere aplikacija: Dodirnite  $\Sigma$  kako biste postavili dnevni tajmer za aplikaciju. Kada tajmer aplikacije istekne, aplikacija će biti pauzirana ostatak dana.

#### **Vrijeme provedeno pred ekranom**

#### **Zadane aplikacije**

Ako imate više aplikacija koje se mogu upotrebljavati za isti zadatak, možete odabrati zadanu aplikaciju.

# **Baterija**

Provjerite trenutačnu potrošnju baterije, potrošnju energije i više te po potrebi prebacite na način Štednja baterije ili Uravnoteženi način rada.

#### **Upravljajte potrošnjom energije pozadinskih aplikacija**

U **Upravljanje pozadinskim trošenjem energije** provjerite potrošnju energije svake pozadinske aplikacije u trenutačnom danu te po potrebi dopustite ili nemojte dopustiti određenim aplikacijama da nastave raditi u pozadini.

### **Napomena:**

Potrošnja energije približan je podatak i može se razlikovati ovisno o upotrebi.

### **Prostor za RAM i pohranu**

Idite na sučelje **Prostor za RAM i pohranu**, možete provjeriti iskorištenost memorije uređaja za pohranu, kao i format uređaja za pohranu. Nakon formatiranja pohrane telefona izbrisat će se svi podaci. Prije formatiranja obavezno stvorite sigurnosnu kopiju važnih podataka.

# **Sigurnost**

Ažurirajte status sigurnosti ili konfigurirajte sigurnosne značajke kako bi vaš telefon ostao siguran.

#### **Status sigurnosti**

Provjerite sigurnosno skeniranje aplikacija/status ažuriranja. Značajka **Pronađi moj uređaj** može vam pomoći da na daljinu locirate uređaj i zaštitite podatke na telefonu kada izgubite uređaj.

#### **Sigurnost uređaja**

Postavite zaključavanje zaslona ili registrirajte svoj otisak prsta (ili lice) kako biste poboljšali sigurnost telefona.

1. Zaporka za zaključani zaslon: Dodirnite **Zaključavanje zaslona** i po potrebi postavite zaporku za zaključani zaslon (npr. uzorak ili brojčanu zaporku).

2. Otključavanje otiskom prsta: Postavite sekundarni način za otključavanje zaslona. Nakon postavljanja zaporke za zaključani zaslon i registracije otiska prsta uključite **Otključaj**. Nakon toga možete upotrebljavati registrirani otisak prsta, nacrtati uzorak za otključavanje ili unijeti svoju brojčanu zaporku kako biste otključali telefon.

3. Otključavanje licem: Postavite sekundarni način za otključavanje zaslona. Nakon postavljanja zaporke za zaključani zaslon i registracije podatka o licu uključite **Otključaj**. Nakon toga telefon možete otključati licem kada je zaslon uključen i zaključan.

4. **Smart Lock**: Nakon postavljanja zaporke za zaključani zaslon upotrijebite Smart Lock kako bi vaš telefon ostao otključan u određenim okolnostima (primjerice, kada ga nosite sa sobom ili na određenim lokacijama). Svaka je opcija detaljno opisana.

**Pretpregled nedavnih aplikacija**: Nakon što uključite "Zamuti nedavne aplikacije", po potrebi možete uključiti ili isključiti zamagljeni pretpregled za navedene aplikacije.

5. **Šifriranje privatnosti i aplikacije**: Zaporka za privatnost upotrebljava se za šifriranje aplikacija, poruka i bilješki. Slijedite upute na zaslonu kako biste postavili zaporku za privatnost i sigurnosna pitanja.

· Upotrijebite zaporku za privatnost kako biste šifrirali aplikacije: Uključite prekidač za aplikacije koje želite šifrirati, a zatim zaključajte zaslon ili izađite iz aplikacija. Po potrebi možete i postaviti kada će se zaključavanje aplikacije početi primjenjivati.

· Upotrijebite zaporku za privatnost kako biste sakrili aplikacije: Uključite prekidač za aplikacije koje želite sakriti. Aplikacije će tada biti potpuno zatvorene, što znači da se neće više prikazivati na početnom zaslonu ili na popisu nedavnih aplikacija ili na drugim popisima aplikacija, niti će primati nove poruke. Po potrebi također možete odrediti kako i otkada će aplikacije biti skrivene (primjerice, kada zaključate zaslon ili izađete iz aplikacija).

# **Privatnost**

Ovdje je kolekcija funkcijskih postavki za sigurnost telefona, kao što su sigurnost sustava i privatnost. Prilagodite postavke po potrebi.

#### **Opis nekih značajki**

**Upravitelj dopuštenja**: Provjerite aplikacije kojima je trenutačno dopušten/odbijen pristup dozvolama, kao što su pohrana, lokacija i kalendar, te po potrebi prilagodite dozvole za aplikacije.

**Prikaži zaporku**: Kada je omogućeno, znakovi zaporke nakratko će se prikazati tijekom unosa.

**Obavijesti na zaklj.zaslonu**: Konfigurirajte način prikaza obavijesti na zaključanom zaslonu.

**Zaštita od snimanja zaslona**: Kada je omogućeno, aplikacijama trećih strana bit će zabranjeno snimanje snimki zaslona ili snimanje samog zaslona tijekom unosa zaporke kako bi se spriječilo njezino otkrivanje.

**Otključaj za isključivanje**: Kada je ova značajka omogućena, morate otključati zaključani uređaj prije nego što ga isključite ili ponovno pokrenete.

### **Napomena:**

Ta se značajka pojavljuje samo ako ste na svojem telefonu postavili zaporku za zaključani zaslon.

# **Lokacija**

Funkciju lokacije možete postaviti u **Postavke > Lokacija**. Nakon otvaranja funkcije aplikacije poput Karte i Fotoaparat, kao i aplikacije na temelju lokacije drugih proizvođača mogu prikupljati i upotrebljavati podatke o lokaciji. Kada vam nisu potrebni podaci o lokaciji, možete onemogućiti funkciju radi uštede baterije.

### **Napomena:**

Lokacijski servis koristit će veći mrežni promet pa se preporučuje da upotrebljavate Wi-Fi mrežu.

# **Ultra način rada za igre**

Vaš će telefon automatski dodati preuzete igre u ultra način rada za igre. Možete i ručno dodati igre u ultra način rada za igre kako biste igrama dopustili upotrebu značajki ultra načina rada za igre. Dodirnite gumb Dodaj i odaberite igre.

#### **Odabir načina za igre**

**Način Esports**: Svaka je značajka detaljno opisana. Idite na **Podržane igre** kako biste provjerili koje instalirane igre podržavaju način Esports koji igračima omogućuje interaktivnije i bolje iskustvo igranja. Kako biste uključili način Esports, otvorite bočnu traku u podržanoj igri.

**Automatsko pokretanje kod isključenog ekrana**: Kako biste uključili ovaj način rada, otvorite bočnu traku u igri koja je dodana u ultra način rada za igre. U načinu Automatsko pokretanje na isključenom zaslonu igre će nastaviti raditi kad je zaslon isključen ili zaključan. To pomaže smanjiti potrošnju energije kada su igre pokrenute u pozadini.

#### **Postavke za poboljšanje iskustva/Ne ometaj**

Značajke poput zvučnik i vizualnih efekata dostupne su kako biste poboljšali svoje iskustvo igranja. Idite na značajke i slijedite upute na zaslonu kako biste saznali više o njima te omogućite značajke koje želite.

# **Prečaci i pristupačnost**

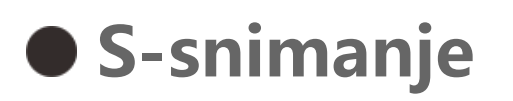

Upotrijebite S-snimanje za snimanje snimki zaslona, snimanje zaslona ili snimanje animiranih GIFova.

Kako biste snimili snimku zaslona:

· Prijeđite prstom s vrha zaslona prema dolje kako biste otvorili upravljački centar, dodirnite  $\frac{15}{15}$  i odaberite odgovarajuću metodu za snimanje snimke zaslona.

Prijeđite trima prstima prema dolje kako biste snimili brzu snimku zaslona.

· Istodobno pritisnite i držite tipku za uključivanje i tipku za smanjivanje glasnoće kako biste snimili brzu snimku zaslona.

Uključite **Pomični prozor snimke zaslona**. Kada snimite snimku zaslona, prikazat će se pomični prozor. Možete dodirnuti pomični prozor kako biste pretpregledali, uredili i podijelili snimku zaslona.

#### **Pametna podjela**

Pametna podjela omogućuje vam jednostavno rukovanje dvjema aplikacijama istodobno. U nekim aplikacijama dolazna poruka prikazat će se kao plutajuća ikona. Dodirom na ikonu zaslon će se podijeliti na dvije polovice kako bi se stvorilo mjesta za obje aplikacije.

Jednostavan dodir omogućuje jednostavan pristup nekim često korištenim aplikacijama ili prečacima na vašem telefonu. Kada je omogućeno, Jednostavan dodir prikazivat će se na zaslonu kao plutajući gumb (poput  $\mathbf{Q}$ ).

**Omogući podijeljeni zaslon**: Za pojedinosti o omogućavanju podijeljenog zaslona u različitim okolnostima pogledajte test na zaslonu i animirane upute. **Preporučene aplikacije za podijeljeni zaslon**: Kada je omogućeno, sustav može inteligentno

· Prilagodite značajke: Idite na Prilagodi izbornik i dodirnite  $\pm/ \pm$  kako biste značajci Jednostavan dodir dodali druge prečace ili često korištene aplikacije.

predvidjeti koju aplikaciju želite otvoriti na podijeljenom zaslonu i preporučiti vam je kao prvi izbor.

#### **Pametno kretanje**

Ovdje je kolekcija raznih značajki za pametno kretanje. Idite na značajke i slijedite tekst ili animirane upute na zaslonu kako biste saznali više o njima te omogućite značajke koje želite.

#### **Brza radnja**

Uključite **Brza radnja** i odaberite značajku ili aplikaciju (npr. Svjetiljka ili Fotoaparat). Zatim možete pritisnuti i držati gumb za smanjivanje glasnoće kako biste brzo pokrenuli odabranu značajku ili aplikaciju kada je zaslon isključen.

### **Napomena:**

**Brza radnja** ne može se upotrebljavati tijekom reprodukcije glazbe ili kada je infracrveni senzor prekriven.

#### **Jednostavan dodir**

Opis nekih značajki:

· Promijenite presvlake: Značajka Jednostavan dodir dostupna je u više presvlaka. Idite na **Personalizirane presvlake** i odaberite željenu presvlaku.

· Postavite efekte prikaza: U **Efekti prikaza** postavite vidljivost značajke Jednostavan dodir u stanju neaktivnosti, odredite hoće li se značajka Jednostavan dodir automatski pomaknuti na rub zaslona nakon 3 sekunde neaktivnosti te odaberite hoće li se automatski sakriti u načinu rada preko cijelog zaslona.

### **Podsjetnik s pomoću svjetiljke**

Ako uključite prekidač za događaj, stražnja svjetiljka treptat će kada se događaj pojavi, a zaslon je isključen. Po potrebi omogućite tu značajku za događaje.

### **Brojčanik zadatka**

Nakon što postavite **Zakazano uključivanje/isključivanje napajanja**, vaš će se telefon automatski uključiti ili isključiti u zakazano vrijeme. Prije isključivanja telefon će od vas zatražiti da potvrdite želite li ga isključiti. Ako ne želite, dodirnite **Odustani**. Ako ne potvrdite ili ne poništite isključivanje, vaš će se telefon isključiti nakon 60 sekundi.

Na sličan način možete postaviti **Zakazani način vibracije**/**Planirani zrakoplovni način**.

### **Jednoručno**

Kada je **Pristupite mini zaslonu pomoću geste** omogućeno, možete prijeći prstom od ruba zaslona prema sredini pa zatim prema rubu kako biste otvorili mini pomični prozor.

Dodirnite i držite naslovnu traku mini pomičnog prozora kako biste ga povukli u željeni položaj na zaslonu. Dodirnite **Z**i zumirajte dvama prstima ili povucite ikonu za uređivanje kako biste prilagodili veličinu mini prozora.

### **Pristupačnost**

Značajke pristupačnosti omogućuju vam bolju interakciju s aplikacijama telefona. Čine aplikacije funkcionalnijima, a upotrebu vašeg telefona jednostavnijom. Uključite/isključite i postavite značajke pristupačnosti u skladu sa svojim potrebama.

Opis nekih značajki:

Ovdje možete prilagoditi neke funkcijske konfiguracije koje pruža Google. Dodirnite <sup>(2)</sup> na početnom zaslonu kako biste saznali više o detaljnim rješenjima za povezane probleme.

· **Preuzete aplikacije**: Pogledajte preuzete značajke koje mogu čitati sadržaj zaslona ili upotrijebite gumbe za upravljanje telefonom. Za pojedinosti o upotrebi značajke pogledajte relevantan tekstni opis.

· **Čitači zaslona**: Omogućite tu značajku kako biste slušali tekst na zaslonu. Možete odabrati željeni modul, jezik, brzinu i boju glasa.

· **Prikaz**: Konfigurirajte postavke prikaza (poput veličine fonta i zumiranja). Za pojedinosti o upotrebi značajke pogledajte relevantan tekstni opis.

· **KONTROLE INTERAKCJE**: Konfigurirajte opcije koje se odnose na interakciju s telefonom (poput vremena odziva pri dodirivanju ili pritiskanju zaslona).

· **Zvuk i tekst na zaslonu**: Postavite preferirani kanal zvuka i titlove za reprodukciju zvuka.

# **Digitalna ravnoteža i roditeljski nadzor**

Ovdje možete provjeriti korištenje uređaja i prilagoditi postavke nekih funkcija kako biste smanjili smetnje koje vam uređaj prouzrokuje. Možete postaviti i Roditeljski nadzor kako biste nadzirali i upravljali djetetovom upotrebom telefona.

# **Google**

# **Računi**

**Prijava na račun**

Vaš račun pruža pristup relevantnim uslugama. Prijavite se u svoj račun kako biste povezali svoju adresu e-pošte ili sinkronizirali podatke s oblakom.

#### **Dodaj račun**

Kako biste dodali račun, dodirnite **Dodaj račun** i odaberite vrstu računa. Možete dodati više vrsta računa.

Za upotrebu nekih značajki na telefonu morate se registrirati i prijaviti na odgovarajući Google račun.

### **Automatski sinkroniziraj podatke aplikacija**

Za automatsku sinkronizaciju podataka aplikacije uključite **Automatski sinkroniziraj podatke aplikacija**.

# **Napomena:**

Kako biste dodali jezik, dodirnite Jezici > +. Kako biste dodani jezik postavili kao zadani, povucite ga na vrh popisa.

Za upotrebu te značajke morate spojiti svoj telefon na internet. Značajka automatske sinkronizacije troši energiju i podatke. Preporučujemo da je isključite nakon što dovršite sinkronizaciju.

Za upravljanje podržanim metodama unosa dodirnite **Tipkovica na zaslonu** > + i uključite ili isključite metode unosa po želji.

# **Sustav**

#### **Navigacija sustavom**

**Navigacija pokretima**: Upotrebljavajte pokrete kako biste se brzo vratili na prethodni zaslon, prešli na početni zaslon te prebacivali između aplikacija.

**Navigacija pomoću tri gumba**: Dodirnite gumbe kako biste se brzo vratili na prethodni zaslon, prešli na početni zaslon te prebacivali između aplikacija. Redoslijed i stilove gumba možete promijeniti po želji.

#### **Jezici i unos**

#### **Datum i vrijeme**

Telefon može dohvatiti točno vrijeme putem interneta. Možete ručno namjestiti vremensku zonu i vrijeme te po potrebi uključiti ili isključiti 24-satni format.

#### **Stvaranje sigurnosne kopije podataka ili vraćanje podataka**

Aplikacije i podatke s telefona možete sigurnosno kopirati na Google poslužitelj i vratiti sigurnosno kopirane podatke na svoj telefon.

#### **Opcije resetiranja**

Po potrebi ponovno postavite postavke mreže/Bluetootha svojeg telefona i vratite ili izbrišite sve podatke.

### **Napomena:**

Ako upotrijebite **Izbriši sve podatke**, izbrisat će se svi podaci iz unutarnje pohrane vašeg telefona.

#### j j g  **Kloniranje telefona**

Kloniranje telefona jednim dodirom klonira podatke sa starog telefona na novi telefon bez korištenja podataka.

Uzmite ovaj uređaj kao primjer novog telefona, dodirnite **U** i odaberite tip svojeg starog telefona (iPhone ili Android), zatim slijedite upute na zaslonu kako biste otvorili odgovarajuću aplikaciju na starom telefonu i skenirali generirani QR kôd.

# **O telefonu**

Idite na **O telefonu**. Možete saznati razne informacije koje se odnose na telefon.Za pravne informacije idite na **O telefonu > Pravne informacije**.

**Korisnička služba**: Ovdje možete naći priručnik za telefon, E-jamstvenu karticu i druge informacije kako biste bolje iskoristili svoj telefon.

### **Napomena:**

Prije upotrebe ove funkcije omogućite pristup mreži na svojem telefonu.

# **Opcije za razvojne programere**

**Opcije za razvojne programere** upotrebljavaju razvojni programeri za Android. Omogućavanje postavljenih opcija u izborniku **Opcije za razvojne programere** može uzrokovati rušenje ili nepravilan rad aplikacija ili uređaja. Upotrebljavajte ih oprezno. Prije upotrebe PC alata za upravljanje uređajem omogućite **Otklanjanje pogrešaka putem USB-a**. Prekidač **Otklanjanje pogrešaka putem USB-a** nalazi se u izborniku **Opcije za razvojne programere**. Koraci za pozivanje izbornika **Opcije za razvojne programere**:

- 1. Otvorite **Postavke >O telefonu>Informacije o softveru**.
- 2. Kliknite sedam puta na **Broj međuverzije**.
- 3. Izbornik **Opcije za razvojne programere** pojavit će se u izborniku **Postavke >Sustav**.

# **Ažuriranje sustava**

Opciju **Ažuriranje sustava** možete upotrijebiti za jednostavnu i brzu nadogradnju sustava telefona. Najprije omogućite Wi-Fi ili podatkovnu mrežu. Zatim idite na **Postavke** i dodirnite **Ažuriranje sustava**. Telefon će automatski prepoznati novu verziju softvera koju možete jednostavno preuzeti i instalirati.

### **Napomena:**

Oporavak ili ažuriranje sustava koje ne provede Tvrtka može uzrokovati sigurnosne rizike. Prije nadogradnje preporučujemo da stvorite sigurnosnu kopiju važnih podataka na uređaju za pohranu. Ažuriranje sustava može potrošiti veliku količinu podatkovnog prometa. Savjetujemo vam upotrebljavate Wi-Fi.

# **Kloniranje aplikacije**

Idite na **Kloniranje aplikacije** i uključite instalirane aplikacije koje podržavaju takvu funkciju. Kada je prekidač uključen, klonirana aplikacija generirat će se na zaslonu.

Kopirajte aplikaciju kao "II·xxx" kako bi se razlikovala od originalne aplikacije. Ta funkcija omogućuje vam da se prijavite s drugim računom. Prebacivanje među računima u jednoj aplikaciji obvezno je.

3. S obzirom na stvarnu upotrebu scena i ograničenja aplikacija drugih proizvođača, ova značajka podržava samo aplikacije za koje je potrebna prijava na račun. Druge aplikacije trenutačno ne podržavaju ovu funkciju.

4. Klonirane aplikacije rade samo u našem pokretaču.

### **Napomena:**

1. Kada je prekidač za kloniranje aplikacije isključen za aplikaciju ili se ova aplikacija deinstalira, klonirana aplikacija i njezini podaci bit će izbrisani.

2. Dvije aplikacije mogu povećati potrošnju podataka. Odmah izbrišite potrošnju podataka s pomoću aplikacije iManager.

Kako biste dodali novog korisnika, uključite Više korisnika i dodirnite <sup>(2)</sup>. Zatim možete prebaciti na korisnički račun i dopustiti korisniku da postavi svoj ekskluzivni prostor na telefonu.

 $\cdot$  Ako ste vlasnik telefona, dodirnite korisničko ime i dodirnite  $\Box$ . Izbrisat će se sve aplikacije i podaci s ovim korisničkim imenom.

# **Više korisnika**

#### **Opis vrsta korisnika**

 $\cdot$  Ako niste vlasnik telefona, dodirnite  $\bullet$  pa zatim u skočnom prozoru dodirnite "Izbriši XXX (korisničko ime)". Brisanje korisnika ne može se poništiti. Telefon će se zatim prebaciti natrag na vlasnikov prostor.

Korisnik: Osoba koja nije vlasnik, ali se često koristi vašim uređajem. Svaki korisnik ima svoj ekskluzivni prostor i može postaviti svoj vlastiti početni zaslon, prijaviti se na račune te instalirati aplikacije.

Gost: Osoba koja se kratko vrijeme koristi vašim uređajem. Gosti također imaju svoj vlastiti prostor na telefonu, a koji možete jednostavno izbrisati kada se više ne upotrebljava.

#### **Dodavanje ili uklanjanje novog korisnika**

Uklanjanje korisnika:

# **Obavijest**

#### **Postavke za chat**

Odredite način na koji ćete primati SMS poruke ili obavijesti o porukama od aplikacija. Ovdje se prikazuju razgovori s većim prioritetom ili uređeni razgovori.

Kako biste uredili razgovor, prijeđite prstom s vrha zaslona prema dolje kako biste otvorili centar za prečace, a zatim dodirnite i držite razgovor koji želite urediti.

#### **Obavijesti**

Ovdje na temelju svojih navika možete provjeriti obavijesti od pojedine aplikacije ili svih aplikacija te prilagoditi postavke obavijesti na zaključanom zaslonu (primjerice, odrediti hoće li se obavijesti prikazivati na zaključanom zaslonu i hoće li se zaslon uključiti kada primite obavijest).

2. Ža brisanje obavijesti prijeđite prstom ulijevo ili udesno preko obavijesti ili dodirnite "Izbriši sve" ispod svih obavijesti.

1. Za uređivanje pojedinačne obavijesti prijeđite prstom s vrha zaslona prema dolje kako biste otvorili centar za prečace, dodirnite i držite obavijest, a zatim dodirnite <sup>\*\*</sup> kako biste uključili ili isključili obavijest aplikacije i po potrebi promijenili vrstu obavijesti.

### **Napomena:**

Neke se obavijesti mogu izbrisati tek nakon što se izvrše relevantne radnje.

### **Upravitelj dozvola**

Provjerite aplikacije kojima je trenutačno dopušten/odbijen pristup dozvolama, kao što su pohrana, lokacija i kalendar, te po potrebi prilagodite dozvole za aplikacije.

#### **Bežične poruke upozorenja**

Nakon što uključite bežične poruke upozorenja, možete upravljati porukama upozorenja (kao što su upozorenja o katastrofama ili AMBER upozorenja) koje želite primati, postaviti učestalost upozorenja te uključiti ili isključiti vibriranje.

# **Održavanje i servisiranje**

# **O održavanju**

Temeljito razumijevanje održavanja i servisiranja telefona može vam pomoći da sigurnije i učinkovitije upotrebljavate svoj telefon kako biste maksimalno produžili njegov vijek upotrebe. Za više informacija pogledajte tiskani priručnik isporučen s vašim uređajem.

# **Telefon i dodatna oprema**

Ovaj telefon upotrebljava operativni sustav Android. Za prikaz verzije telefona idite na **Postavke > O telefonu>Informacije o softveru**.

U izborniku **Postavke > O telefonu > Pravne informacije > Sigurnosne informacije** možete saznati o sigurnosnim napomenama za ovaj uređaj kako biste ga upotrebljavali na sigurniji način. Ako imate bilo kakva pitanja tijekom upotrebe telefona, obratite se svojem mobilnom operateru ili našem centru za postprodajne usluge. Kako biste pronašli broj dežurne linije našeg centra za postprodajne usluge, idite na **Postavke > O telefonu > Korisnička služba > Servisni centar**.

### **Podržani formati datoteka**

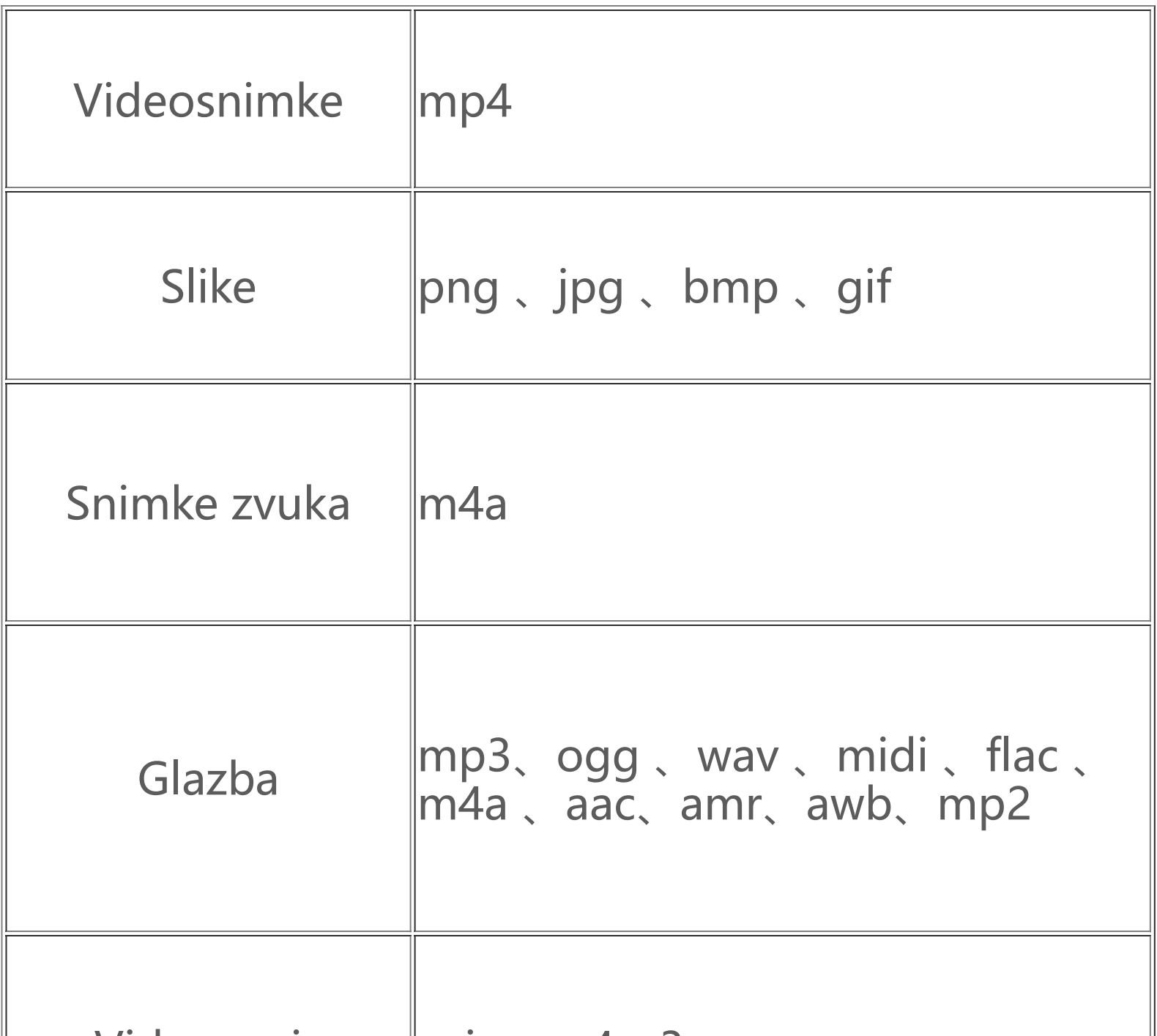

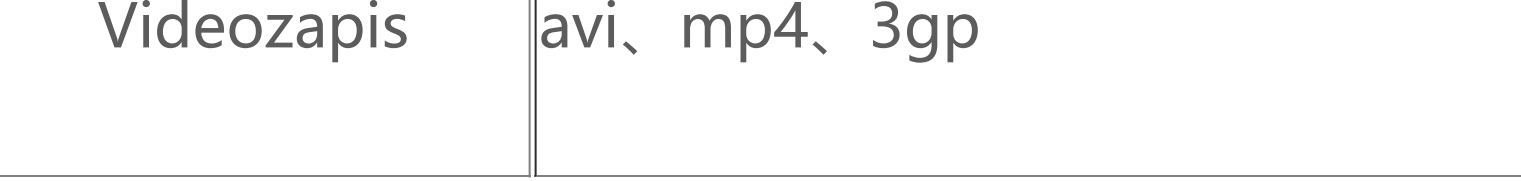

# **Upute za povezivanje putem USB-a**

Povežite svoj telefon s računalom putem USB kabela, povucite prstom traku obavijesti prema dolje na svojem telefonu, dodirnite obavijest o vezi punjenja, odaberite **Prijenos datoteka** na preusmjerenoj stranici kako biste mogli upravljati datotekama na svojem telefonu koristeći se računalom.

#### **Windows**

1. U sustavu Windows 7 i novijim verzijama korisnici ne moraju instalirati upravljačke programe. Možete dvaput kliknuti na "Računalo" (Win 7) ili "Ovo računalo" (Win 10) na radnoj površini kako biste prikazali svoj uređaj, a zatim dvaput kliknite kako biste kopirali i upravljali datotekama na svojem telefonu.

2. Korisnici sustava Windows XP trebaju nadograditi sustav na Windows 7 ili noviji te instalirati MTP dodatak za upravljanje datotekama na telefonu s računala.

# **Napomena:**

Da bi se funkcija mogla pravilno upotrebljavati, računala sa sustavom Windows XP moraju imati instaliran Windows Media Player 11 ili noviji.

#### **Mac**

1. Korisnici sustava Mac OS moraju preuzeti "AndroidFileTransfer.dmg" kako bi mogli upravljati datotekama na telefonu.

2. Korisnici sustava macOS trebaju instalirati MTP dodatak za upravljanje datotekama na telefonu s računala.

#### **Linux**

Upravljajte datotekama na telefonu putem softvera mtpfs:

- 1. Instalirajte alat "sudo apt-get install mtp-tools mtpfs";
- 2. Stvorite novi direktorij "sudo mkdir /media/mtp";
- 3. Izmijenite dozvolu za direktorij "sudo chmod 755 /media/mtp";
- 4. Instalirajte uređaj "sudo mtpfs -o allow\_other /media/mtp", a zatim možete upravljati datotekama na telefonu u upravitelju datoteka;
- 5. Uklonite uređaj "sudo umount /media/mtp" iz memorije.

Tijekom instalacije nemojte odspajati USB podatkovni kabel između telefona i računala. Ako se ne može upotrebljavati nakon instalacije, ponovno pokrenite računalo ili ponovno instalirajte.